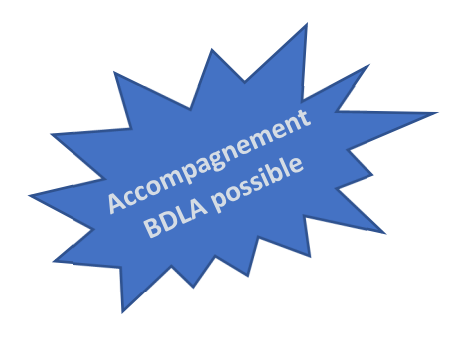

# **Réaliser un livre ou une carte popup avec la Cricut**

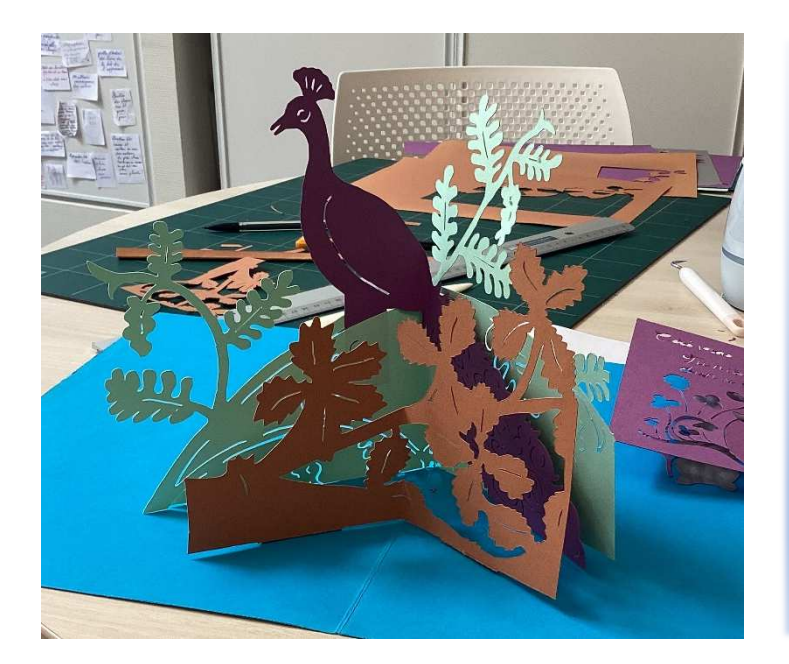

**Cet atelier peut se faire sur une séance ou sur plusieurs si l'on souhaite en profiter pour prendre le temps de faire découvrir l'univers d'un illustrateur.** 

**L'idée est de transformer des livres ordinaires en livres popup** 

**On utilisera des tablettes pour détourer les illustrations trouvées dans un livre et la cricut pour les découper. Le résultat sera collé selon des techniques popup de base pour réaliser soit un livre popup (ouvrage collectif) soit une carte popup (ouvrage individuel)** 

# Type d'animation

**Nombre** : Groupe jusqu'à 12 personnes. Les participants doivent être présents sur la totalité de l'atelier

**Âge** : Enfants à partir de 10 ans, ados ou adultes. Également adapté aux binômes parent – enfant

**Durée** : 2 heures au minimum, mais peut être réparti sur plusieurs séances si on veut réaliser un livre popup un peu ambitieux et découvrir l'univers d'un illustrateur

**Animateur** : 1 personne

**Temps** : Réfléchir en amont à l'illustrateur et aux ouvrages dont on va s'inspirer. Temps de préparation de l'atelier : 1 heure

# **Objectifs**

Se familiariser avec un outil de découpe numérique et avec le dessin sur tablette.

Découvrir l'univers d'un illustrateur et ses techniques de création ainsi qu'avec les techniques du popup et fabriquer un objet unique que l'on pourra emporter (carte popup) ou qui restera exposé à la bibliothèque (livre popup)

# Prérequis

### **Matériel :**

- 1 découpeuse Cricut (fournie avec la valise BDLA)
- Des tablettes équipées de l'application procreate (non fournies avec la valise, mais possibilité d'emprunter une de nos valises tablettes en complément)
- Si possible un vidéoprojecteur relié à un des ordinateurs pour que l'animateur puisse montrer les programmes plus facilement (non fourni avec la valise, mais possibilité d'emprunter un vidéoprojecteur à l'unité et une Apple TV à la BDLA)
- Des feuilles de papier cartonné de couleur (fournies avec la valise)
- De la colle, du scotch, des règles, cutters, ciseaux, feutres, crayons de couleur
- Si possible, tapis de découpe et plioir (utilisés pour l'équipement des livres)

#### **Savoir-faire :**

• Une connaissance basique de la cricut, des tablettes et de procreate et des techniques de base du popup

# Déroulé

#### **Préparation :**

Pour la réalisation de l'atelier on s'inspirera de livres illustrés (albums, BD, contes, documentaires…). Il faut donc au préalable en sélectionner un ou plusieurs. Les choisir avec des illustrations assez simples qui se prêtent bien à être converties en popup.

Avant l'atelier, on disposera la cricut (prévoir de l'espace devant et derrière), une zone pour le bricolage avec le tapis de découpe, les différents outils… et des tables pour le travail sur tablette (prévoir une tablette pour 2 personnes).

L'animateur aura également une tablette, idéalement reliée à un vidéoprojecteur ce qui permettra de montrer ce qu'il faut faire.

## **1. Découverte de l'illustrateur**

En amont de l'atelier à proprement parler, on peut prendre du temps pour faire découvrir l'univers de l'illustrateur, lire quelques livres… Ce n'est pas obligatoire mais c'est un plus.

## **2. Attribution des tâches**

Chaque groupe se verra attribuer (ou choisira) le motif qu'il désire copier et transformer en popup. Il faudra réfléchir en amont à la manière dont une page en 2D peut être transformée en popup en utilisant quelques techniques simples. Il est également possible de mélanger des illustrations trouvées sur plusieurs pages.

Dans cet exemple on a utilisé cette image issue de l'ouvrage « Moi j'ai peur du loup » d'Emilie Vast. On a utilisé des motifs présents sur plusieurs pages différentes. Les branches du premier plan par exemple, ne sont pas sur la même page que celles de l'arrière-plan.

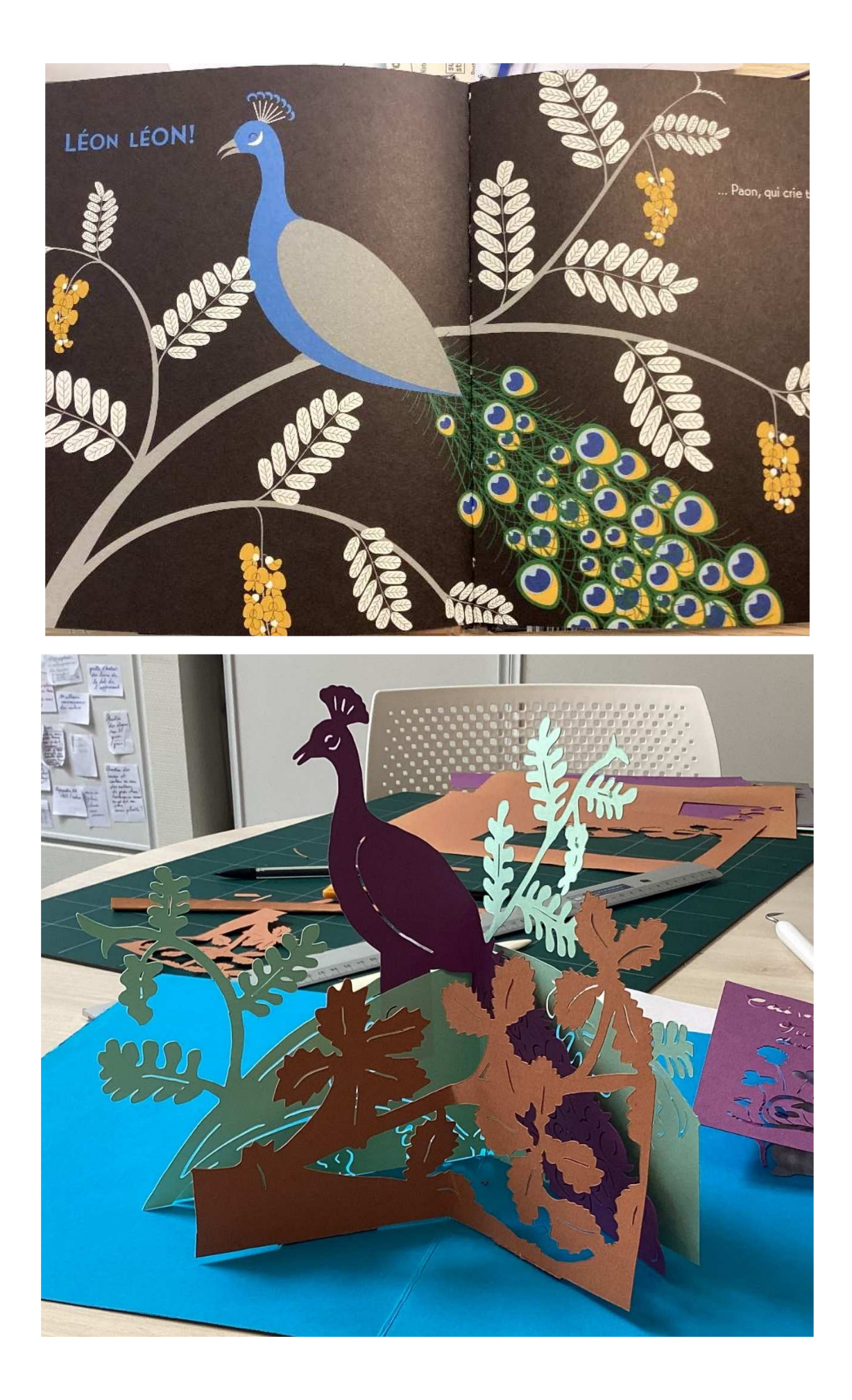

On a utilisé des techniques de popup basiques, à savoir :

- Le collage en V qui permet aux découpes de se relever à 90° quand on ouvre la page
- La superposition de couches successives avec des effets de transparence permises par la découpe
- Des collages de formes aux couleurs contrastées l'une sur l'autre
- Des éléments à manipuler (fenêtre à ouvrir qui laisse deviner d'autres éléments par transparence due à la découpe)

## **3. Détourer les formes à découper dans Procreate**

On va utiliser l'application Procreate sur les iPad pour créer les formes à découper. On va prendre en photo l'image à copier et on va la détourer

- 1. Ouvrir procreate et créer un nouveau projet (icône « + » en haut à droite dans la galerie). Choisir le format « taille d'écran »
- 2. Cliquer sur l'icône en forme de clef à molette >> ajouter >> prendre une photo
- 3. Prendre une photo de la forme à découper et valider

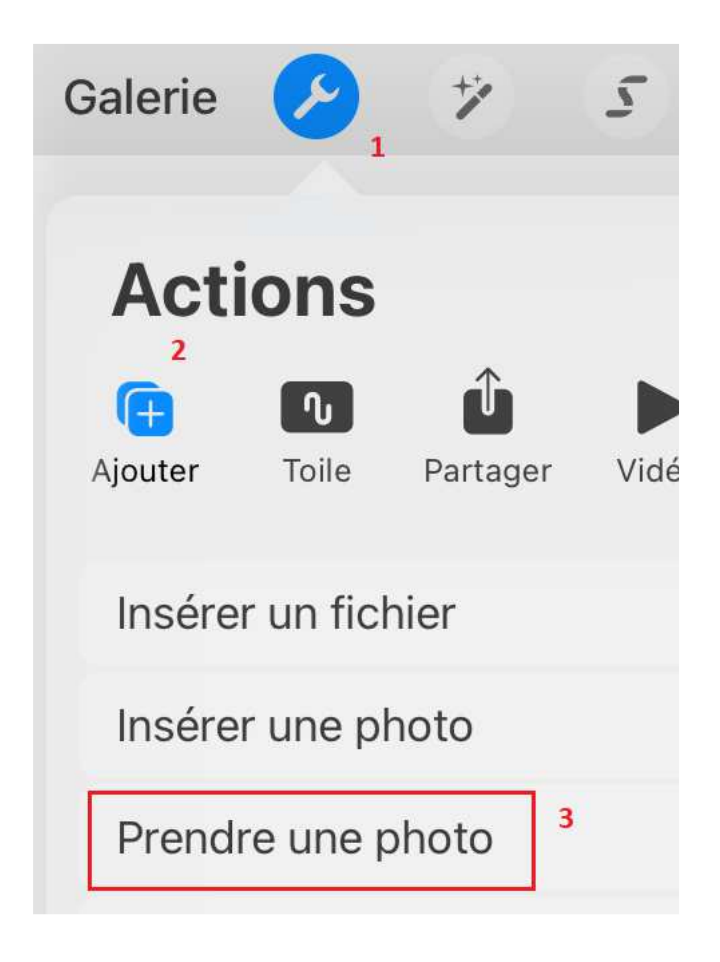

#### 4. Commandes de base de Procreate :

- a. Utiliser 2 doigts pour zoomer, déplacer ou faire tourner le dessin
- b. Principales commandes

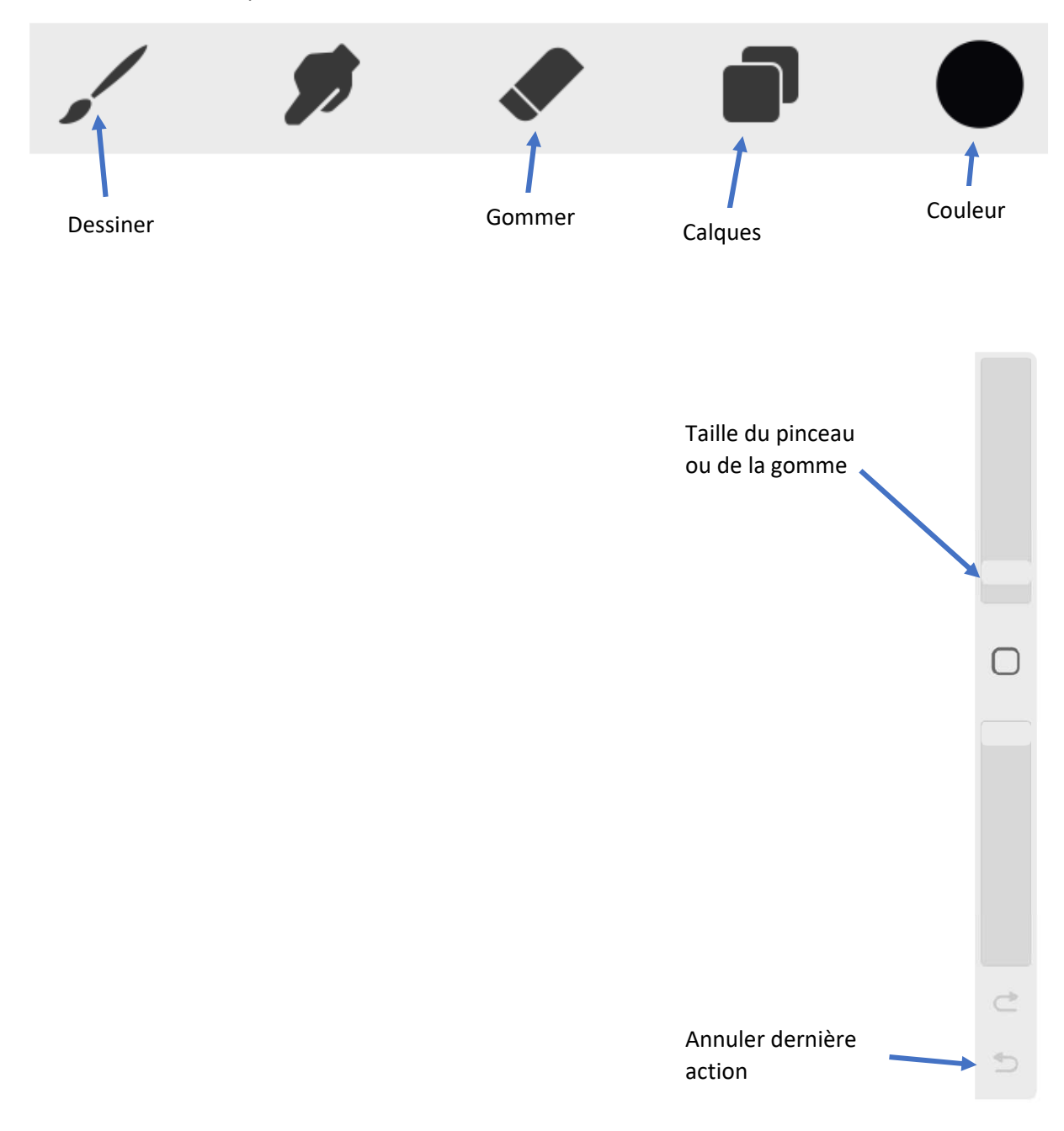

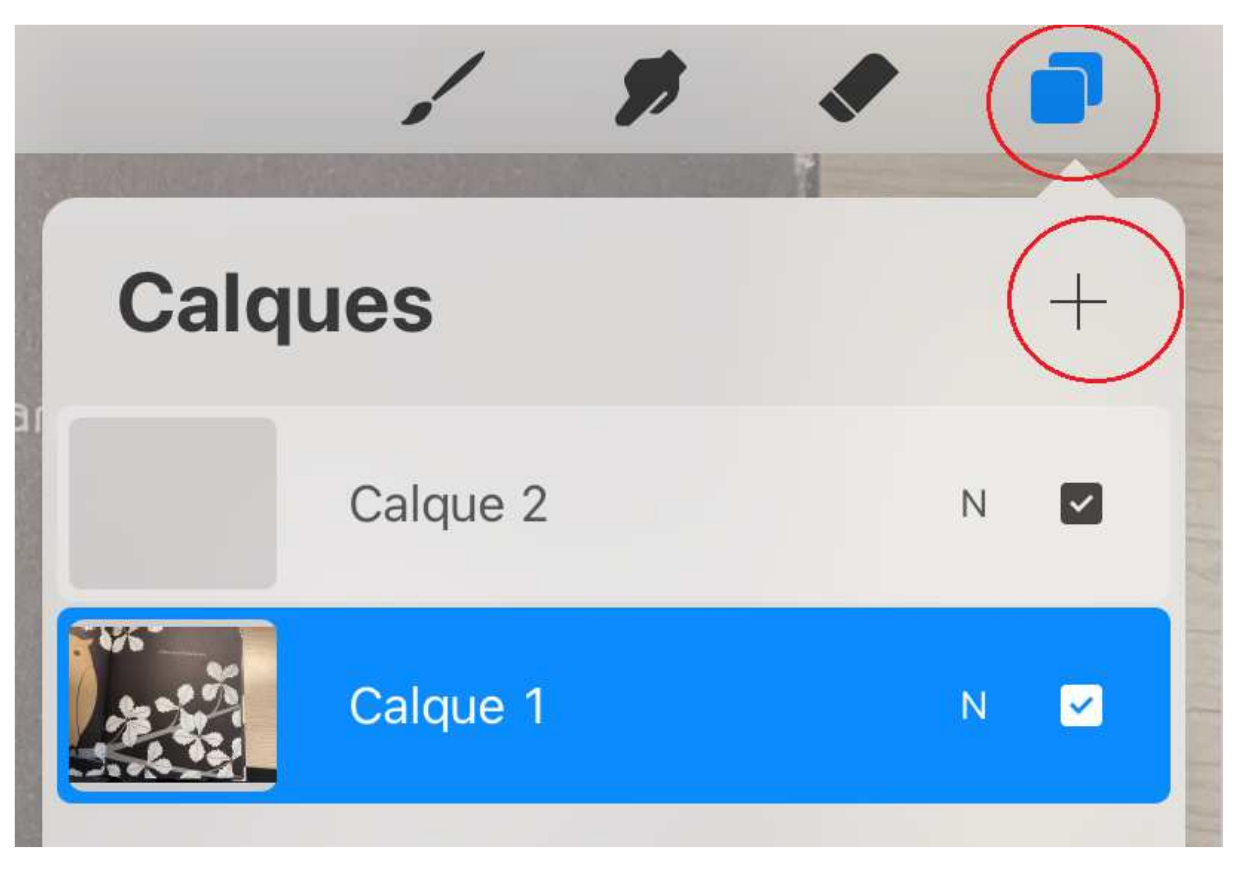

5. Cliquer sur l'icône « calques » et ajouter un nouveau calque (icône « + ») C'est sur ce  $2^e$ calque qu'on va effectuer notre tracé

6. Choisir le stylo calligraphie >> ligne simple pour avoir un tracé bien net. Choisir la couleur noire et une taille de stylo assez fine.

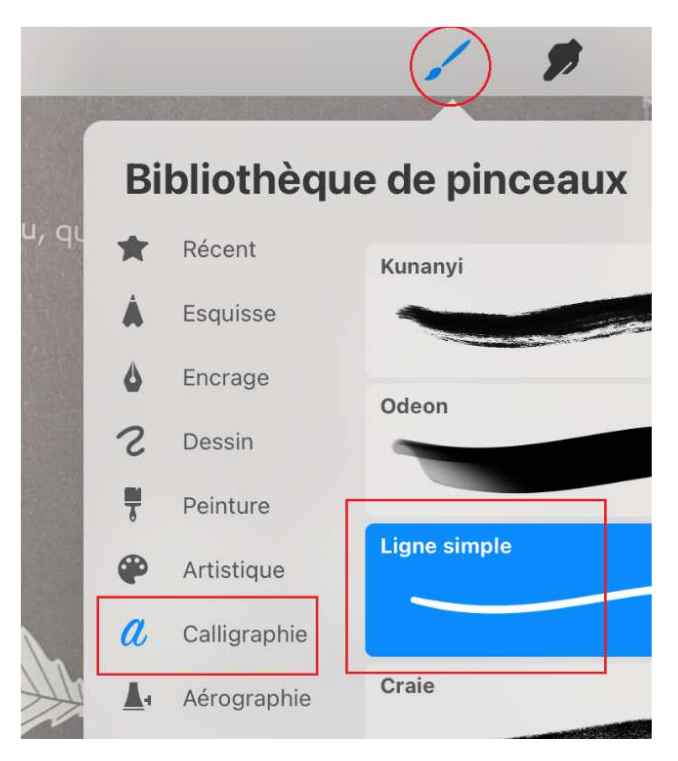

7. S'assurer d'avoir bien sélectionné le 2<sup>e</sup> calque (ne pas dessiner directement sur la photo mais sur ce 2<sup>e</sup> calque pour pouvoir effacer). Puis à l'aide du doigt, commencer à dessiner le contour de la forme. Pour effectuer un travail soigné, il ne faut pas hésiter à zoomer fortement et à se déplacer dans le dessin. Le tracé doit être continu et ne pas comporter de trous. En cas d'erreur, ne pas hésiter à faire « annuler » ou à gommer.

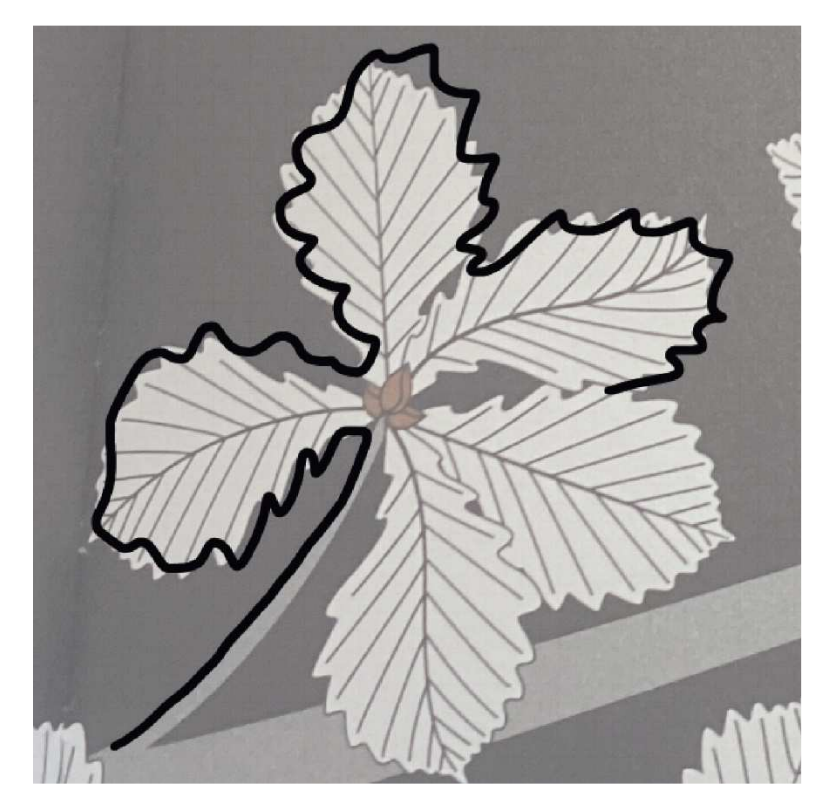

**Astuce** : en maintenant le doigt appuyé à fin d'un tracé, Procreate va transformer un trait à main levée en ligne droite, une patate en cercle ou ellipse régulière, 4 traits en rectangle…

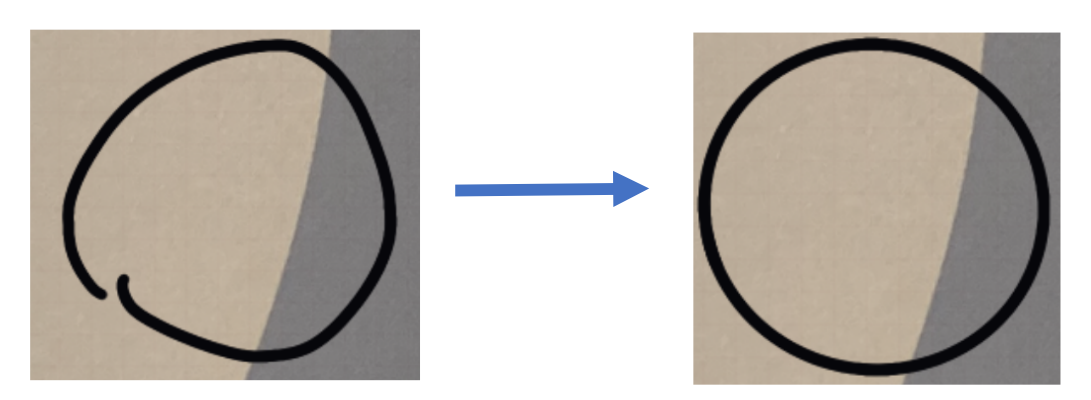

8. Une fois le contour terminé, on va remplir la forme totalement en noir. Pour cela on va cliquer sur l'icone couleur en haut à droite et la faire glisser jusqu'à l'intérieur de la forme à remplir (attention, le tracé doit être totalement fermé). Cela constituera le contour de la zone à découper.

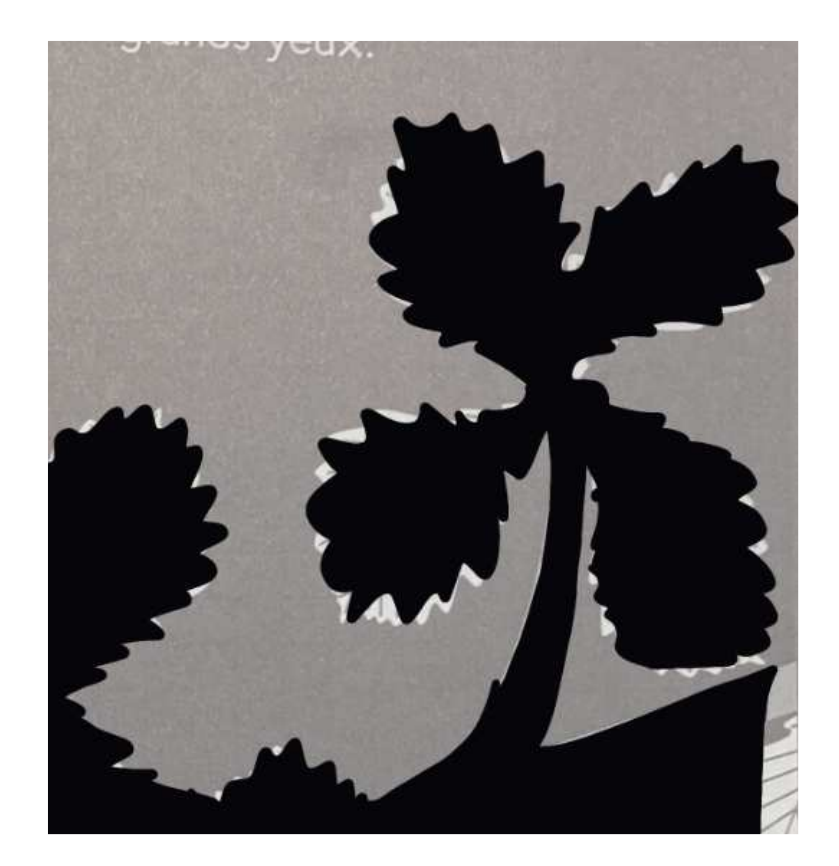

9. On va maintenant réaliser les découpes à effectuer à l'intérieur de la zone à découper (qui constitueront les détails, les textures…). Pour cela il va falloir rendre le calque sur lequel on a tracé notre forme noir semi-transparent afin de voir le dessin en dessous. Cliquer sur l'icône calques puis sur le « N » correspondant au calque du tracé et modifier l'opacité avec la réglette.

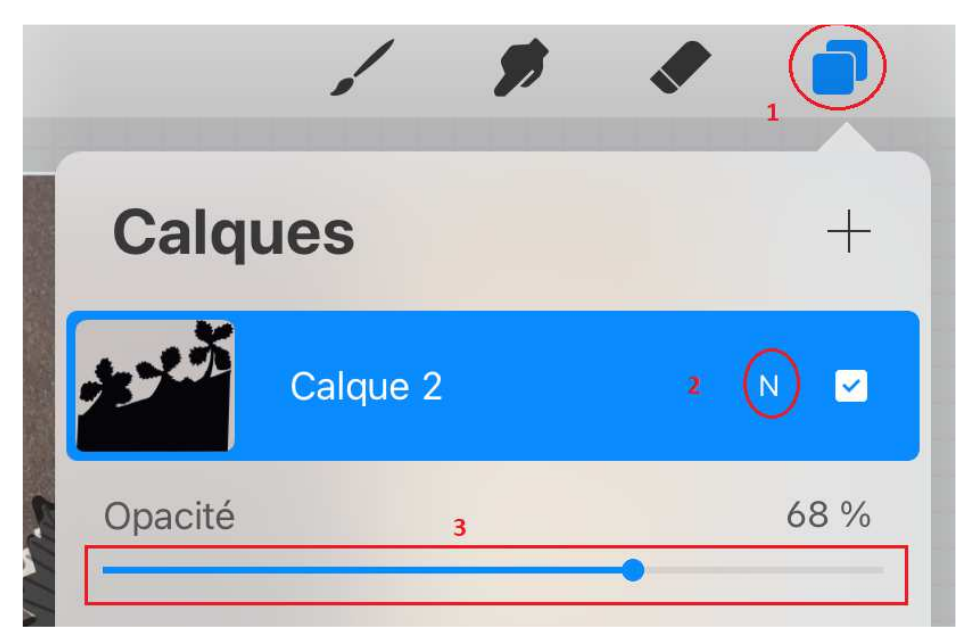

On voit désormais le dessin par transparence

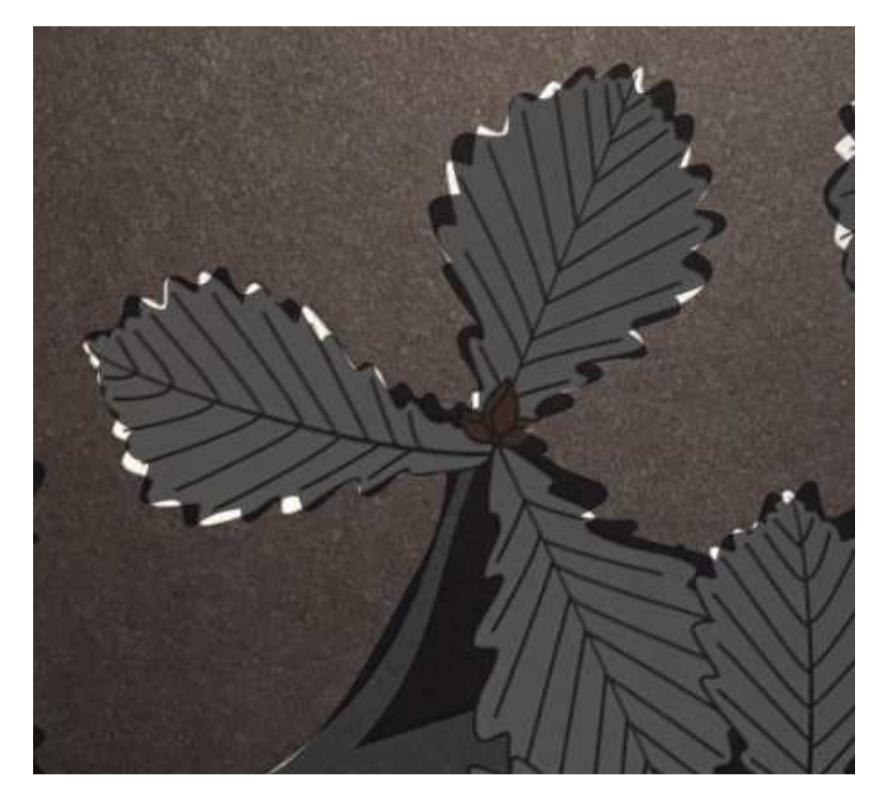

10. On va maintenant sélectionner la gomme (et choisir une taille adéquate) pour découper les détails à l'intérieur de la forme. Là encore, pour un rendu soigné, il ne faut pas hésiter à zoomer.

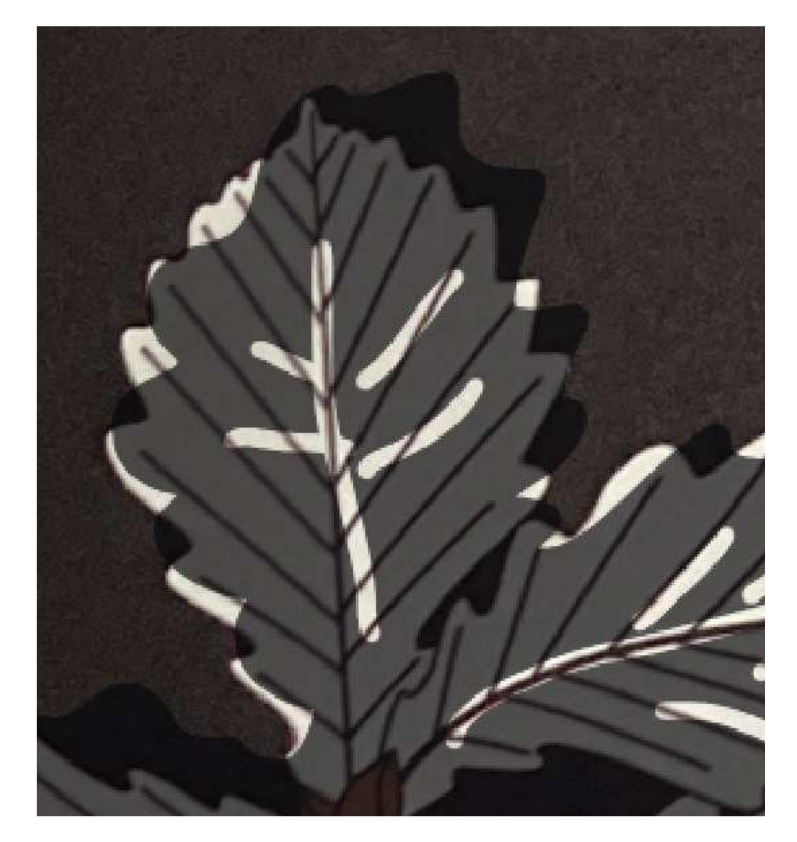

Attention de se placer sur le bon calque (tracé, pas photo)

11. Une fois le travail terminé, masquer le calque de la photo (icône calques >> décocher la case au bout du calque photo) et décocher également la case « couleur d'arrière plan) pour n'avoir plus que le tracé sur un fond transparent.

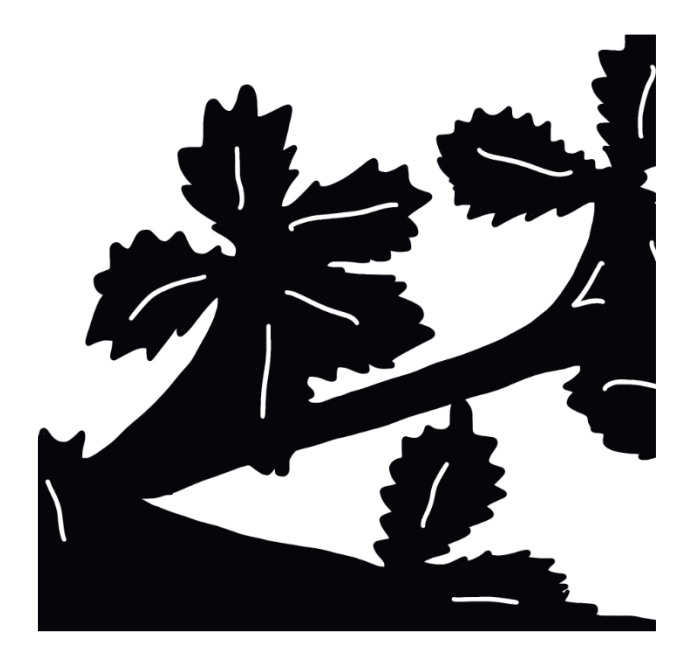

12. Corriger des derniers détails (au stylo ou à la gomme).

**Attention** : à ce stade ne pas oublier que vous aurez besoin de 2 languettes en bas de votre découpe si vous souhaitez faire un collage en « V ». Soit votre découpe a déjà de la place en bas (auquel cas vous pourrez découper des languettes au cutter) soit ce n'est pas le cas, auquel cas il faut rajouter des languettes avec procreate (vous pouvez utiliser l'astuce qui consiste à laisser le doigt appuyé pour avoir des lignes bien droites puis remplir la forme comme indiqué plus haut).

13. Enregistrer le résultat. Assurez-vous que votre dessin est bien une forme monochrome sur fond transparent (vous devez voir le quadrillage en dessous) puis cliquez sur l'icône clef à molette >> partager >> PNG >> Enregistrer l'image

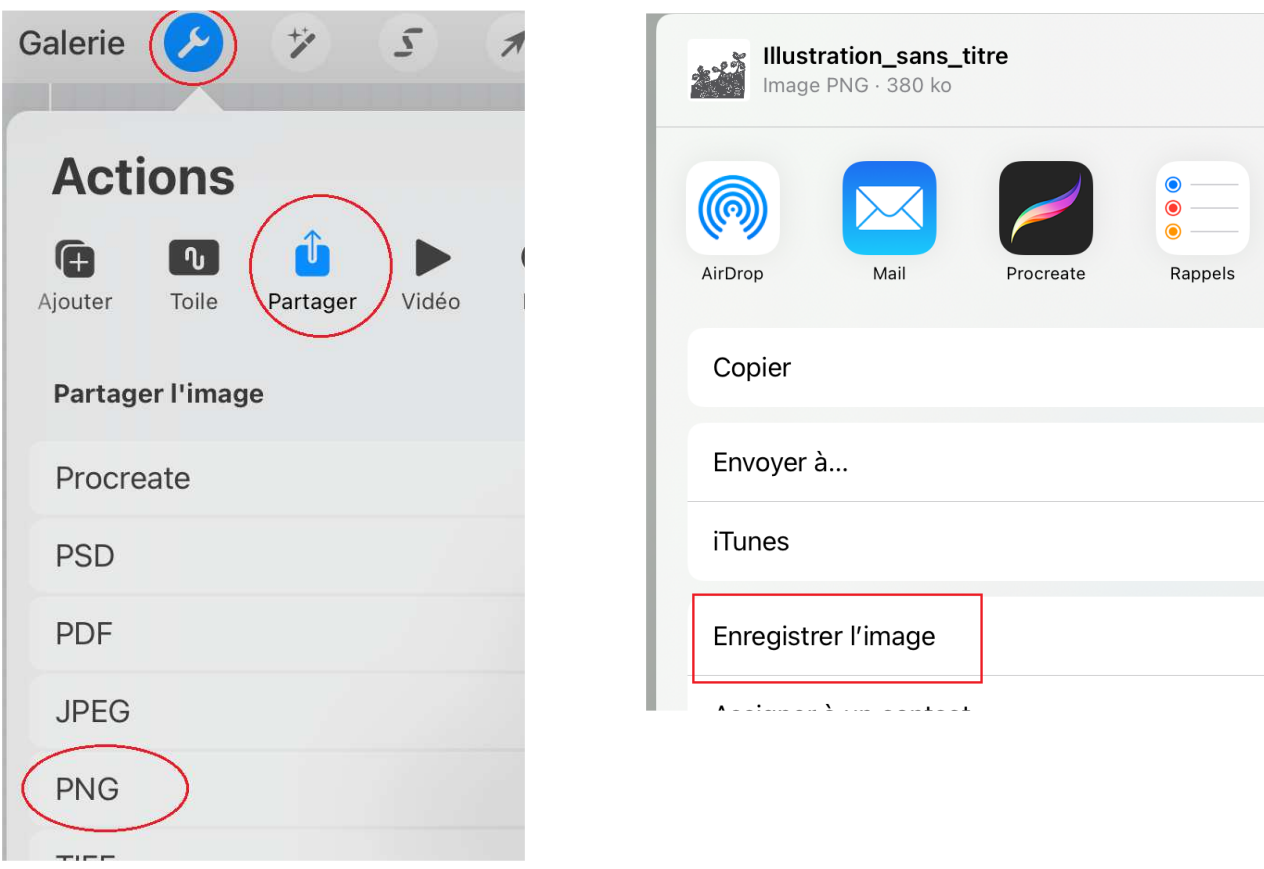

**Note** : si vous souhaitez enregistrer votre dessin, cela se fait dans la galerie. Cliquer sur le titre (par défaut « illustration sans titre » pour renommer). Mais ce n'est pas obligatoire. Par ailleurs, les toiles procreate sont sauvegardées automatiquement.

## **4. Découper la forme avec Cricut**

L'application Design space de cricut doit être installée sur la tablette. Attention, pour se lancer, cette application a besoin que la tablette soit connectée à Internet.

1. Créer un nouveau projet en cliquant sur l'icône « + » en bas au milieu

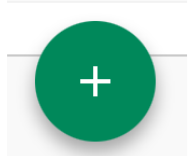

2. Nous allons importer dans notre projet le tracé que nous avons créé dans procreate. Pour cela, cliquer sur l'icône « Télécharger » en bas >> sélectionner dans la galerie de photos

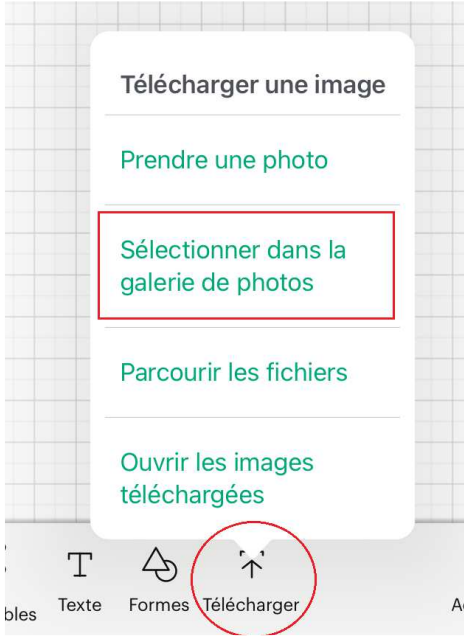

3. Sélectionner l'image et valider (attention à ce stade une pub va apparaître pour vous proposer de souscrire à une offre payante cricut : fermez là)

4. Sélectionnez « découper », donnez un nom à l'image et cliquez sur « télécharger »

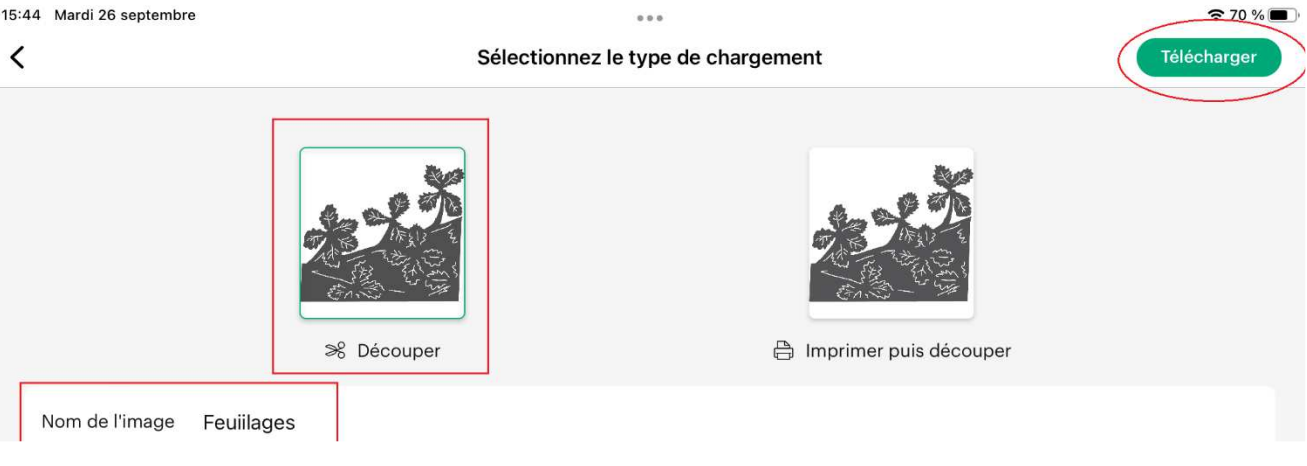

5. L'image est désormais importée dans votre projet. Vous allez devoir la redimensionner pour que cela corresponde au popup que vous allez créer. Pour cela, cliquez sur l'icône « modifier » et saisissez la hauteur ou la largeur en centimètres (les proportions seront respectées).

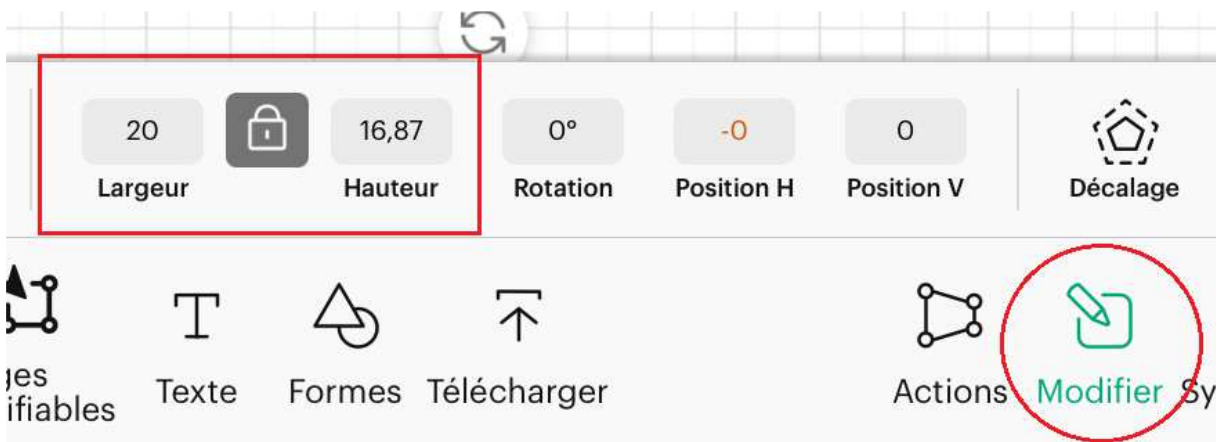

- 6. A ce stade, vous pouvez si vous le souhaitez effectuer des modifications que vous ne pouviez pas faire dans procreate (lettrages, traits de coupe…)
- 7. Note : si vous voulez découper plusieurs formes en même temps, vous devez les attacher ensemble en les sélectionnant toutes puis en cliquant sur l'icône en forme de trombonne.
- 8. Pour enregistrer votre projet, cliquez sur l'icône disquette en haut à droite. Puis pour lancer la découpe, cliquez sur le bouton « créer »

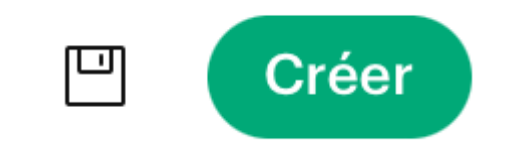

- 9. Sur le premier écran, les champs doivent être remplis comme suit :
	- > opération : découpe de base (signifie qu'on ne va faire que découper, pas dessiner…)
	- > Type de chargement : sur le tapis (on va utiliser le tapis de découpe adhésif)
	- > Taille du matériau : généralement 21 x 29.7 (selon le matériau utilisé)
	- > **NOTE** : vous pouvez déplacer la découpe sur votre matériau , ce qui vous permet de réutiliser une feuille déjà partiellement découpée.
	- > Puis cliquez sur « suivant »

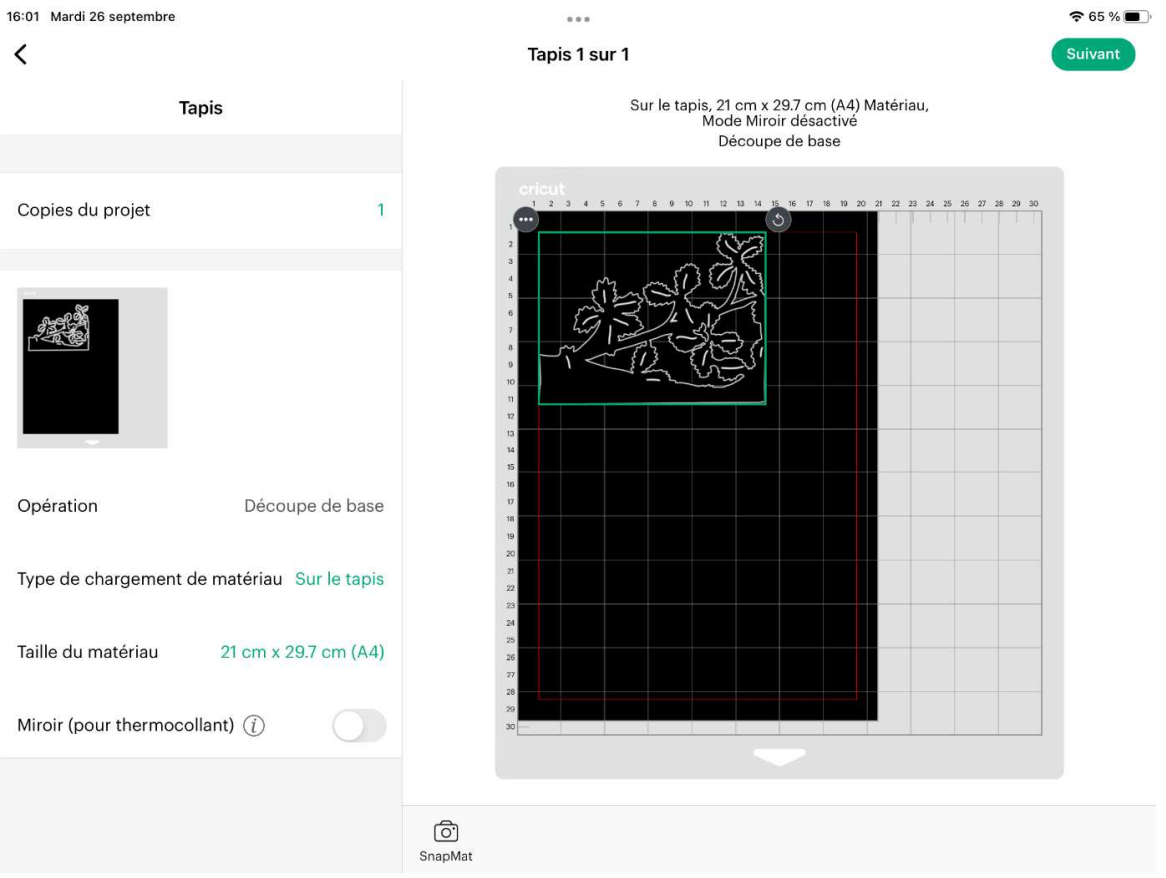

10. A ce stade, il peut vous demander de vous connecter à la Cricut. Sélectionnez-la dans la liste ATTENTION 1: en atelier, si vous utilisez plusieurs tablettes, seule une tablette peut se connecter à la cricut à la fois. Si vous voulez changer, vous devez éteindre puis rallumer la cricut (ça ne prend que quelques secondes)

**ATTENTION 2 :** si la tablette ne parvient pas à se connecter à la cricut il faut aller dans les paramètres >> bluetooth >> sélectionner la cricut et faire « oublier » puis réessayer de se connecter

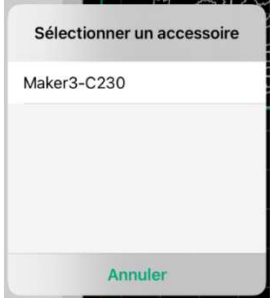

11. Dans l'écran suivant, sélectionnez le type de matériau à découper. Vous pouvez soit choisir parmi les matériaux mis en favori, soit cliquer sur « Tous les matériaux » et choisir dans la [longue] liste.

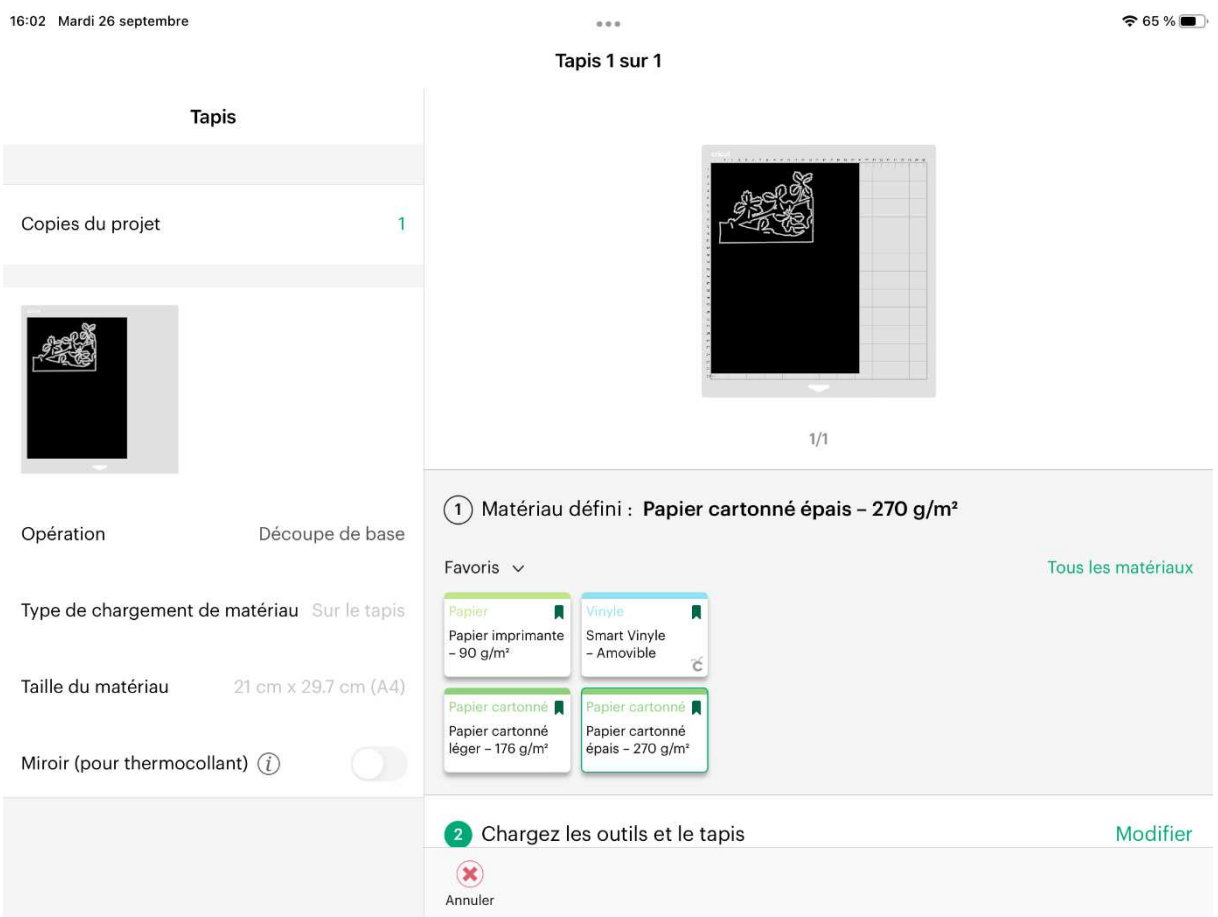

Après cela, le bouton de chargement de la cricut va se mettre à clignoter. Cela veut dire qu'elle est prête à charger le tapis de découpe.

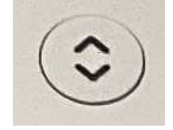

12. Placer le papier cartonné sur le tapis de découpe (pour le papier cartonné on utilisera le tapis peu adhésif lightgrip) dans le coin en haut à gauche (le sens n'a pas d'importance). S'assurer qu'il adhère bien au tapis (les coins ne doivent pas rebiquer)

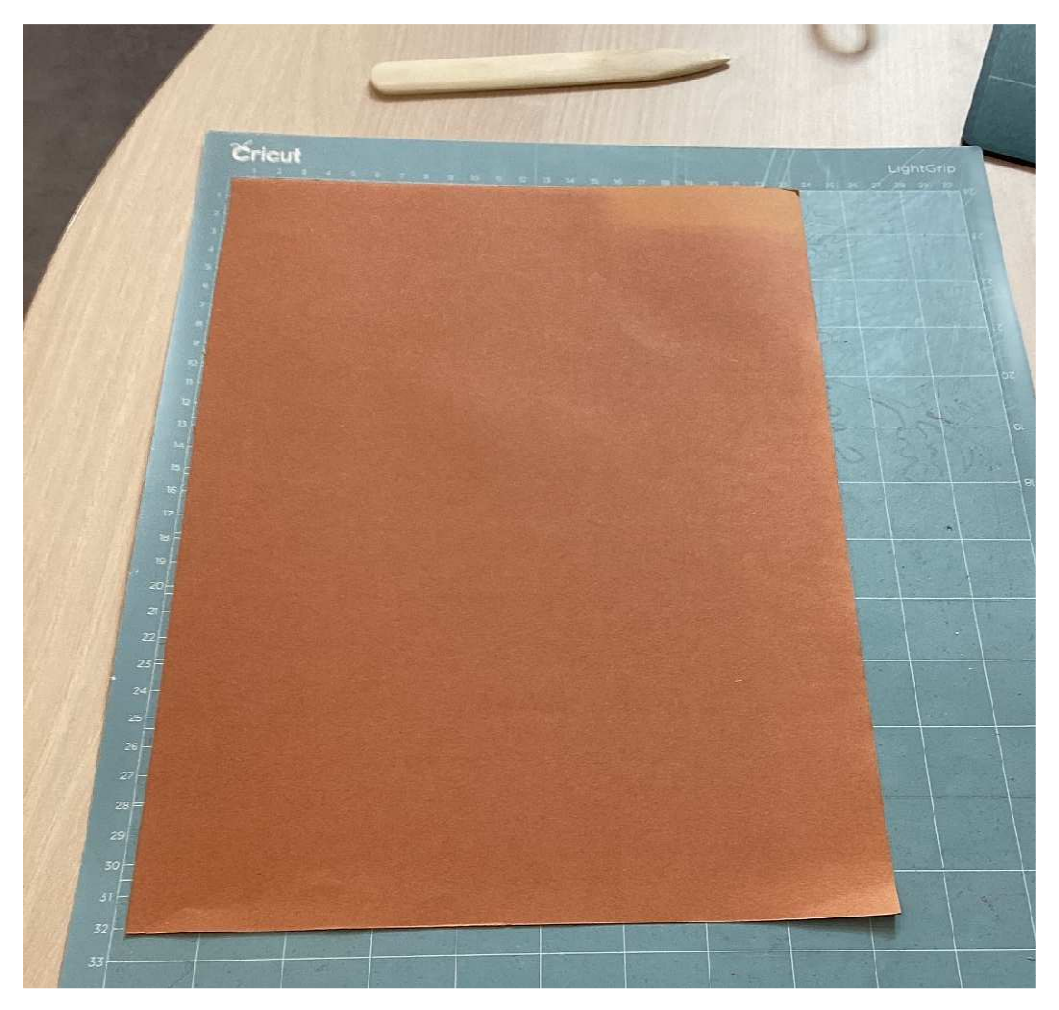

13. Glisser le tapis de découpe dans la cricut (bien passer sous les rails de chaque coté) et appuyer sur le bouton de chargement. La cricut var charger le tapis et le scanner pour s'assurer que le support à découper a la bonne dimension. Lorsqu'elle a fini, le bouton de découpe se met à clignoter. Appuyez dessus pour lancer la découpe

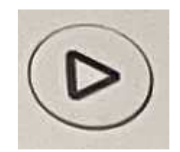

Durant la découpe, en cas de problème, appuyer sur le bouton pause

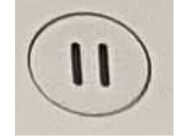

# **5. Récupérer la forme et effectuer pliages et collages**

Une fois la découpe terminée, le bouton de chargement se met à clignoter. Appuyer dessus pour éjecter le tapis de découpe.

Retirer la feuille de papier cartonné précautionneusement. Voici quelques conseils :

- Si la feuille adhère beaucoup au tapis, il vaut mieux retourner le tapis : poser la feuille sur la table et la maintenir avec la main tandis qu'on soulève le tapis vers le haut (cela évitera à la feuille de gondoler une fois l'opération terminée)
- Pour les petits détails, utiliser l'échenilloir (outil pointu) pour soulever un coin et la spatule plate pour décoller la feuille
- Une fois la feuille retirée, utiliser le grattoir en plastique pour retirer les éléments restants
- Penser à remettre la protection plastique

Pour réaliser son livre ou sa carte popup, plusieurs techniques peuvent être utilisée.

Généralement on utilisera une feuille A4 cartonnée pliée en 2 pour réaliser la base qui va s'ouvrir et on collera les éléments dessus en utilisant différentes techniques

#### **Le collage en V**

La forme va se dresser à 90° quand on va ouvrir la page. Pour cela, la forme doit être plié en 2 au milieu (utiliser une règle et un plioir pour avoir un pliage net). Il faut également 2 languettes en bas de la forme (une à droite et une à gauche) qui permettront de coller la forme sur la page

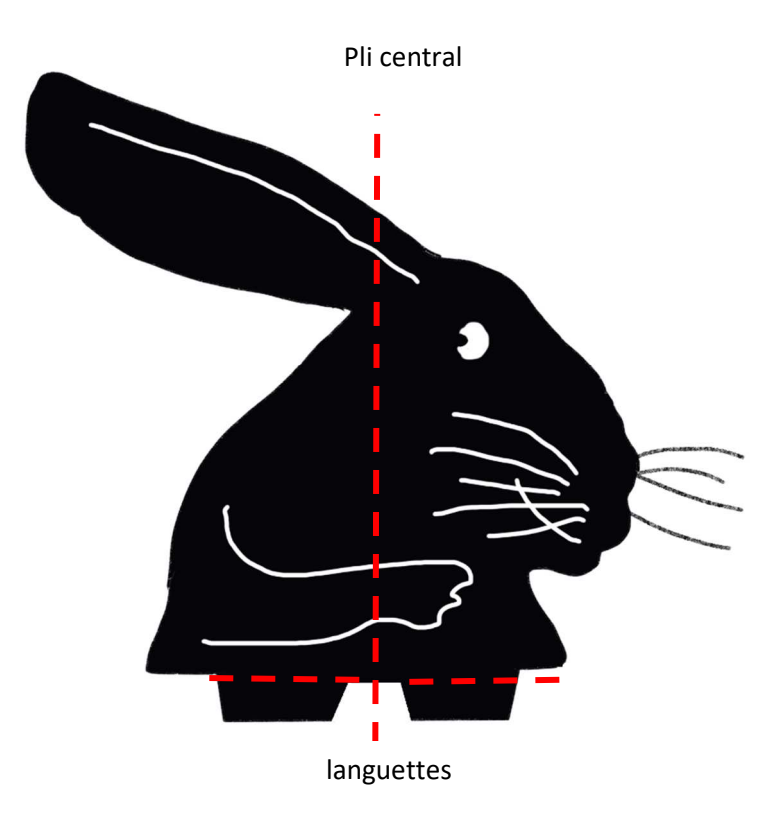

On positionne le pli central de la forme au niveau du pli de la page. On met la forme debout (à 90° de la page) légèrement ouverte (en V) et on colle les 2 languettes. Plusieurs techniques sont possible (voir par exemple cette vidéo : https://www.youtube.com/watch?v=7Tn-hD7Ohaw)

A savoir :

- La forme peut s'ouvrir soit vers l'avant, soit vers l'arrière selon le sens dans lequel vous l'avez pliée
- Pour des raisons esthétiques, il vaut mieux coller les languettes à l'arrière de la forme (pour ne pas les voir quand la page est ouverte)
- Bien s'assurer que la forme ne dépasse pas de la page quand celle-ci est fermée.

#### **Superposition et transparences**

Il s'agira simplement de positionner plusieurs collages en V les uns derrière les autres. Les découpes à l'intérieur des formes permettent de voir les formes de l'arrière-plan par transparence. Avec la cricut plutôt faite pour découper des feuilles monochromes, on pourra s'amuser à alterner les couleurs et à jouer avec les contrastes.

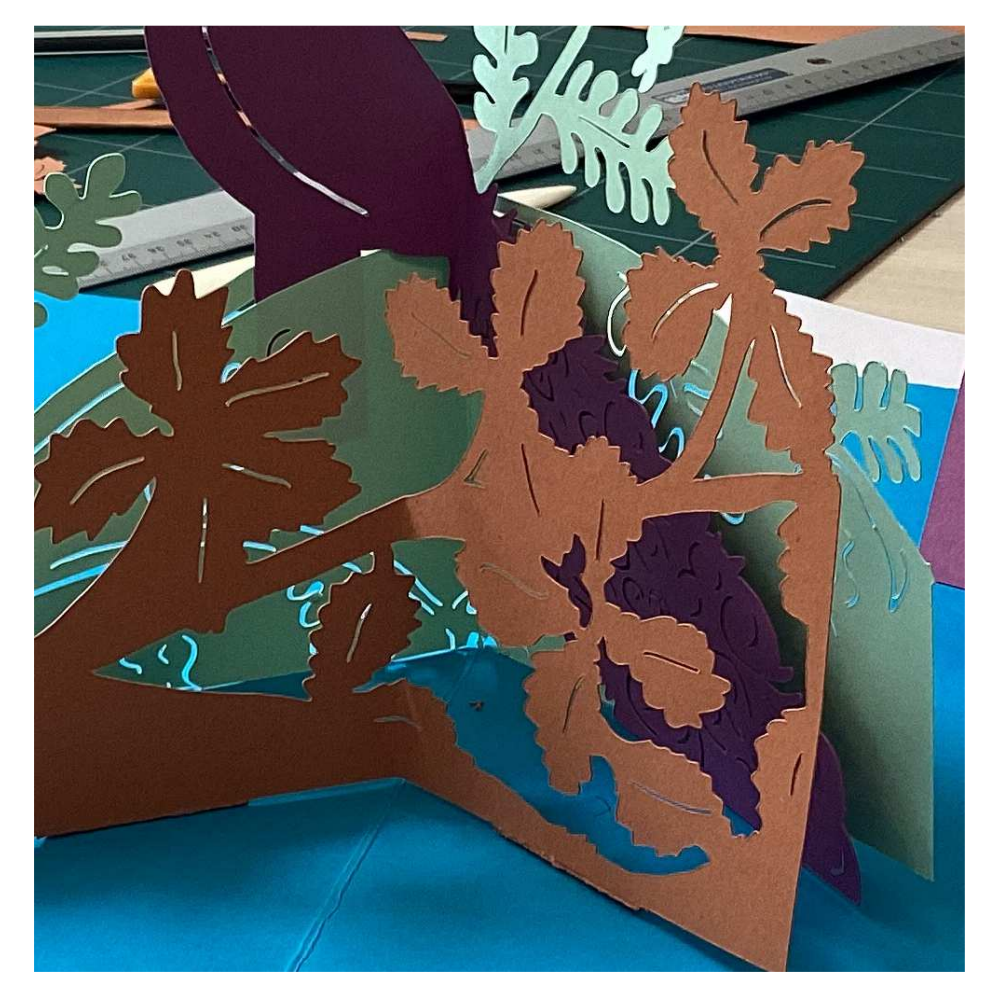

#### **Collages et contrastes**

Comme la cricut découpe des feuilles de la même couleur, on pourra s'amuser – pour réaliser des formes complexes – à les décomposer en formes plus simples que l'on découpera dans du papier de couleur différente et que l'on collera ensemble.

Dans l'image ci-dessus, le paon et la branche sur laquelle il est assis sont découpés dans du papier de couleur différente. Les jambes du paon sont collées à la branche, en revanche sa queue ne l'est pas ce qui donne encore un effet de superposition supplémentaire.

#### **Fenêtres et rabats**

Il est possible d'avoir des éléments manipulables à la manière d'une fenêtre (mais il ne s'agit pas forcément d'une vraie fenêtre naturellement). Il suffira de découper le tour d'un élément (mais en laissant une partie non découpée) et de bien marquer le pli.

La fenêtre pourra se placer directement sur la page ou au sein d'un des pliages en V (pour découvrir un élément qui se cache derrière)

On utilisera souvent des effets de transparence grâce à la découpe permettant de deviner ce qui se cache sous la fenêtre pour donner envie de l'ouvrir

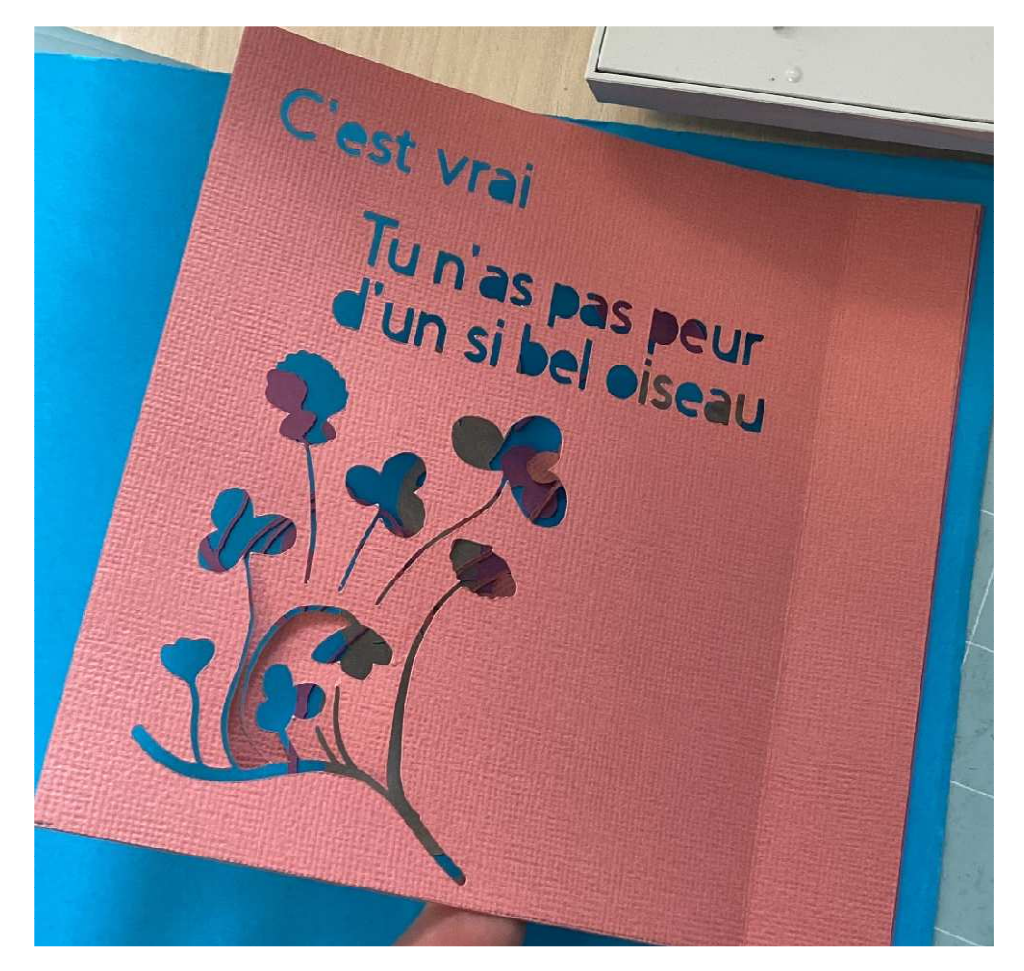

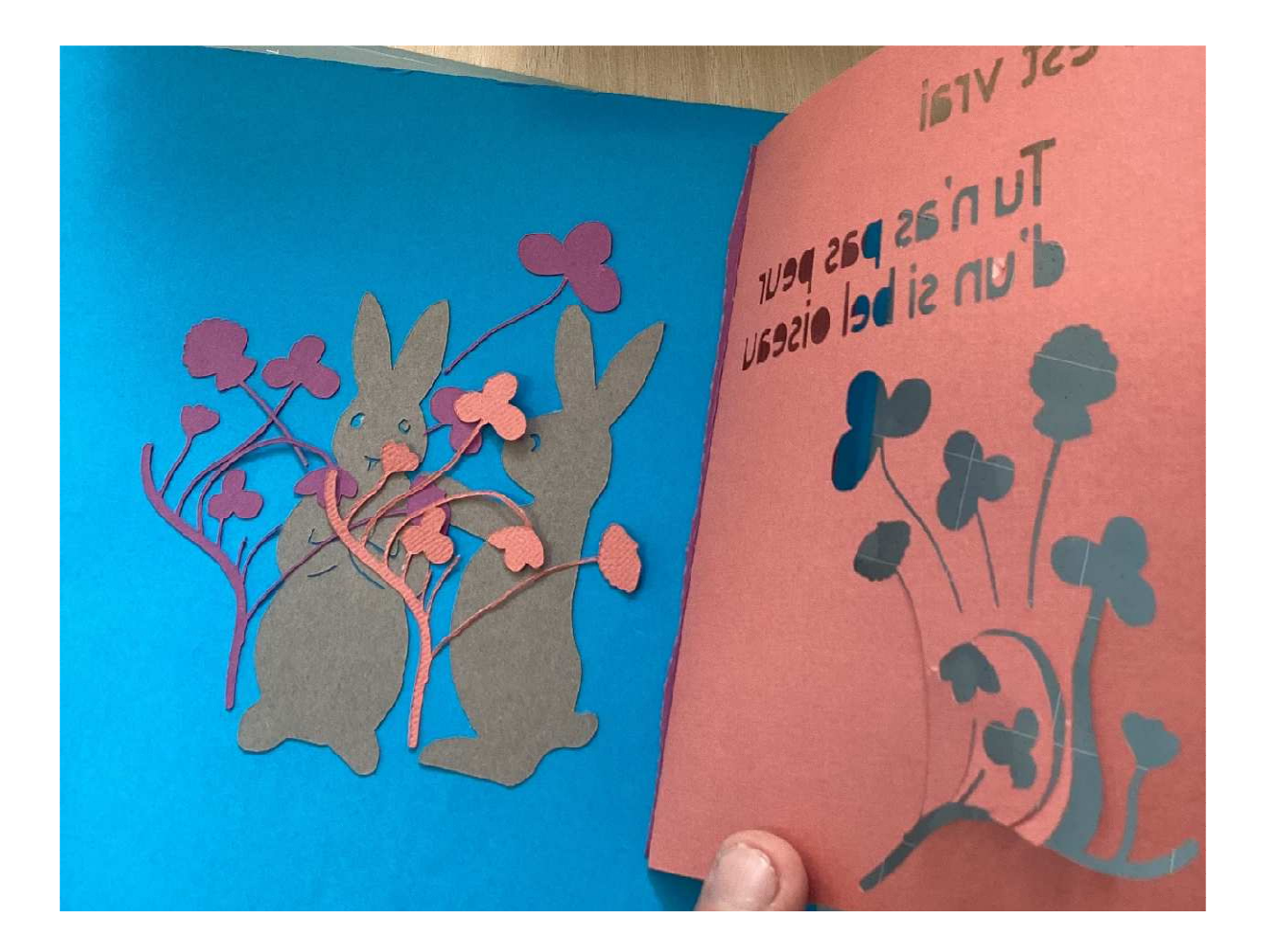

#### **Le collage en spirale**

Il s'agit d'une technique très simple. On fait une découpe en spirale (coquille d'escargot) et on colle un bout sur une page et l'autre bout sur l'autre page. On pourra ensuite coller des éléments sur cette spirale

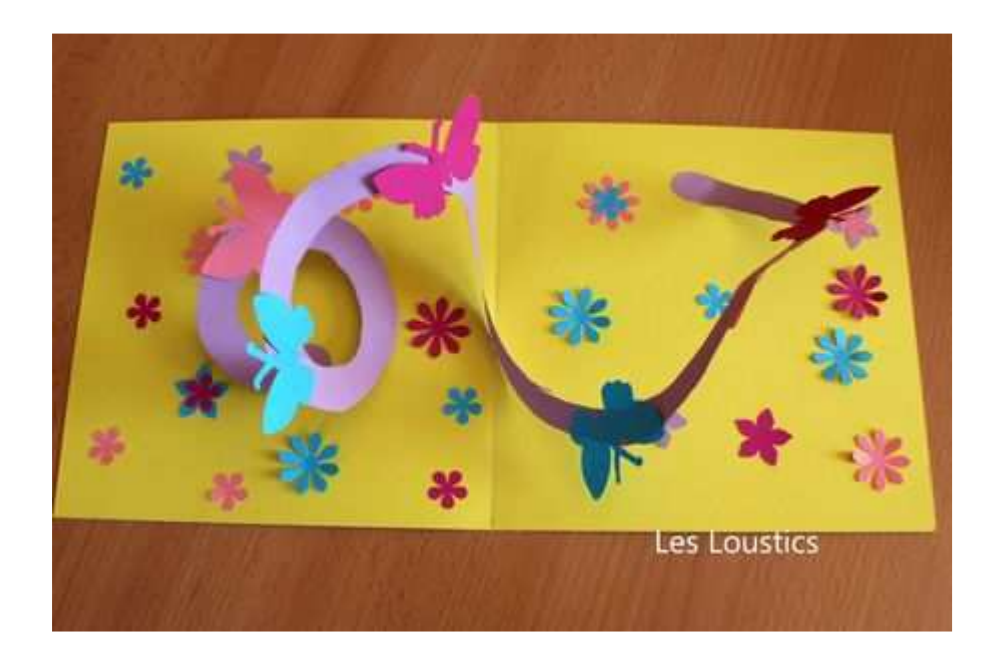

# Pour aller plus loin

L'atelier est faisable en une séance de 2 heures, mais il gagnera à être réparti sur plusieurs séances. Dans ce cas, on pourra prendre le temps de découvrir un illustrateur et son univers, de présenter des exemples de livres popup, de choisir les pages à animer, les techniques à utiliser…

Dans le cas d'un atelier unique, il faut que tout le travail préparatoire ait été réalisé en amont (choix du livres et des illustrations, techniques popup à utiliser…)

On trouvera des tutoriels sur le popup en ligne :

https://www.youtube.com/@latelierdespetitspapiers5860

https://www.youtube.com/watch?v=DY2eHywL\_Wg

Vous trouverez également des livres sur le sujet sur notre portail : https://bdla.loireatlantique.fr/recherche-simple/simple/Mots%2BNotice/-1/techniques%2Bpop%2Bup/perso

Pour la cricut, des tutos en ligne : https://www.youtube.com/@Cricut

Vous pouvez également vous référer à notre petit tuto de prise en main fourni avec la valise

Pour Procreate : https://www.youtube.com/watch?v=hEXGZot9U-4 ou https://www.youtube.com/watch?v=Mo8gmIzKsRo

## Accompagnement BDLA

Dans le cadre de l'offre de médiation numérique de la BDLA, nous pouvons venir réaliser cet atelier dans vos locaux. **ATTENTION** : cet accompagnement doit être conçu également comme une formation. Vous devrez co-animer cet atelier pour être en mesure de le réaliser vous-même par la suite.

Vous vous engagez à réaliser au moins un atelier par vous-même (le même ou un autre) avec la cricut.

En plus du temps d'atelier, on prévoira une heure (avant ou après l'atelier) pour effectuer un transfert de compétence. Celui-ci ne remplace pas les formations d'une journée de prise en main de la cricut organisées régulièrement par la BDLA dans le cadre des Digital Mardi auxquelles nous vous conseillons d'assister.

Pour profiter de cet accompagnement, contactez

Sarah Meslage : sarah.meslage@loire-atlantique.fr

Quentin Chevillon : quentin.chevillon@loire-atlantique.fr